## area riservata "mycsvcuneo"

## persone

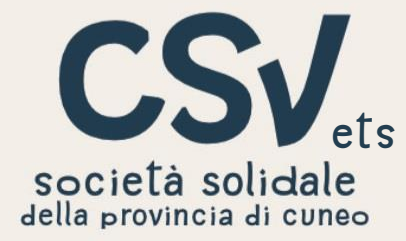

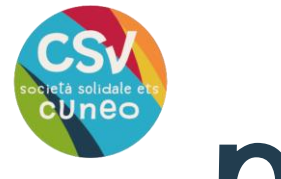

## **Perché un'area riservata?**

**L'area riservata "mycsvcuneo" è un luogo, raggiungibile in qualsiasi momento, in cui ogni utente registrato può accedere a servizi e materiali messi a disposizione dei volontari.**

### **Alcune delle operazioni possibili:**

- **iscriversi ai corsi di formazione e agli eventi organizzati dal csv;**
- **scaricare documenti e materiali utili nella gestione di un'Associazione;**
- **aggiornare i dati e i recapiti delle Associazioni, dei volontari e delle volontarie.**

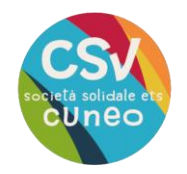

## **Come registrarsi**

l'area riservata del csv si trova all'indirizzo: [https:/my.csvcuneo.it/](https://my.csvcuneo.it/) **o è raggiungibile dal sito<https://www.csvcuneo.it/> neLL'apposita sezione**

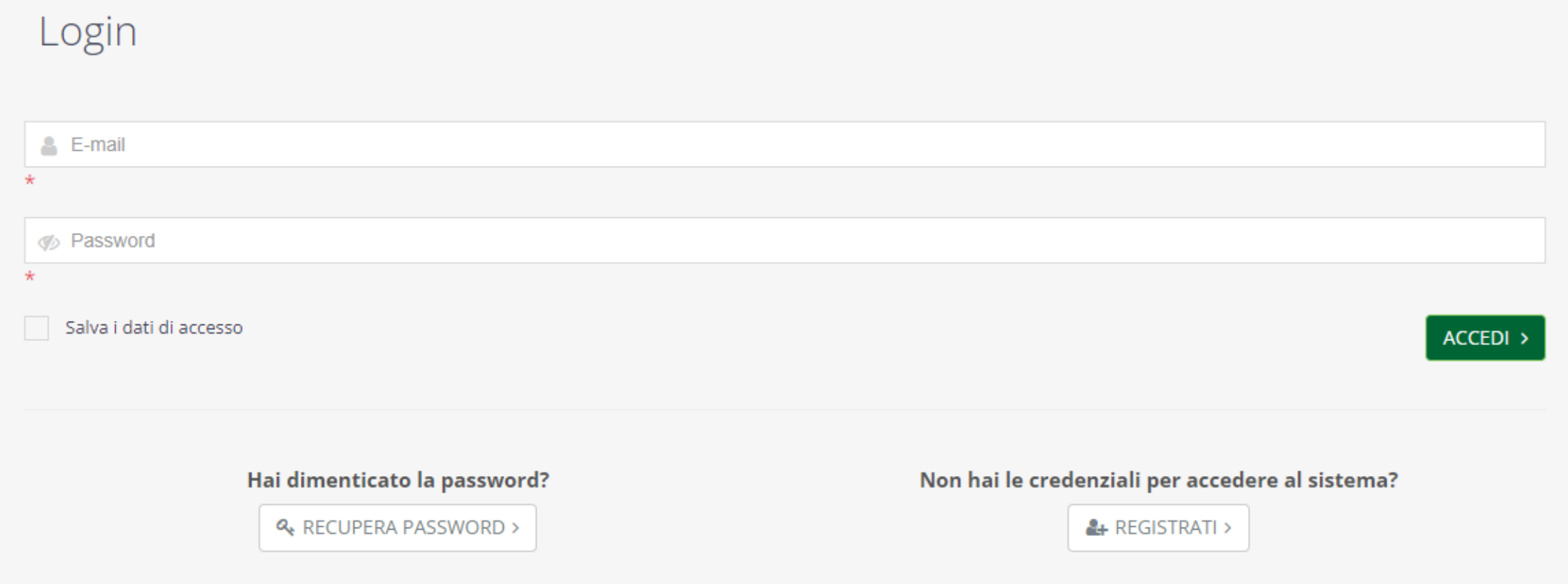

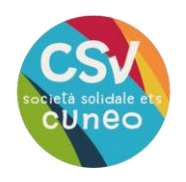

## **registrazione**

se non sei ancora registrato, clicca su "registrati"

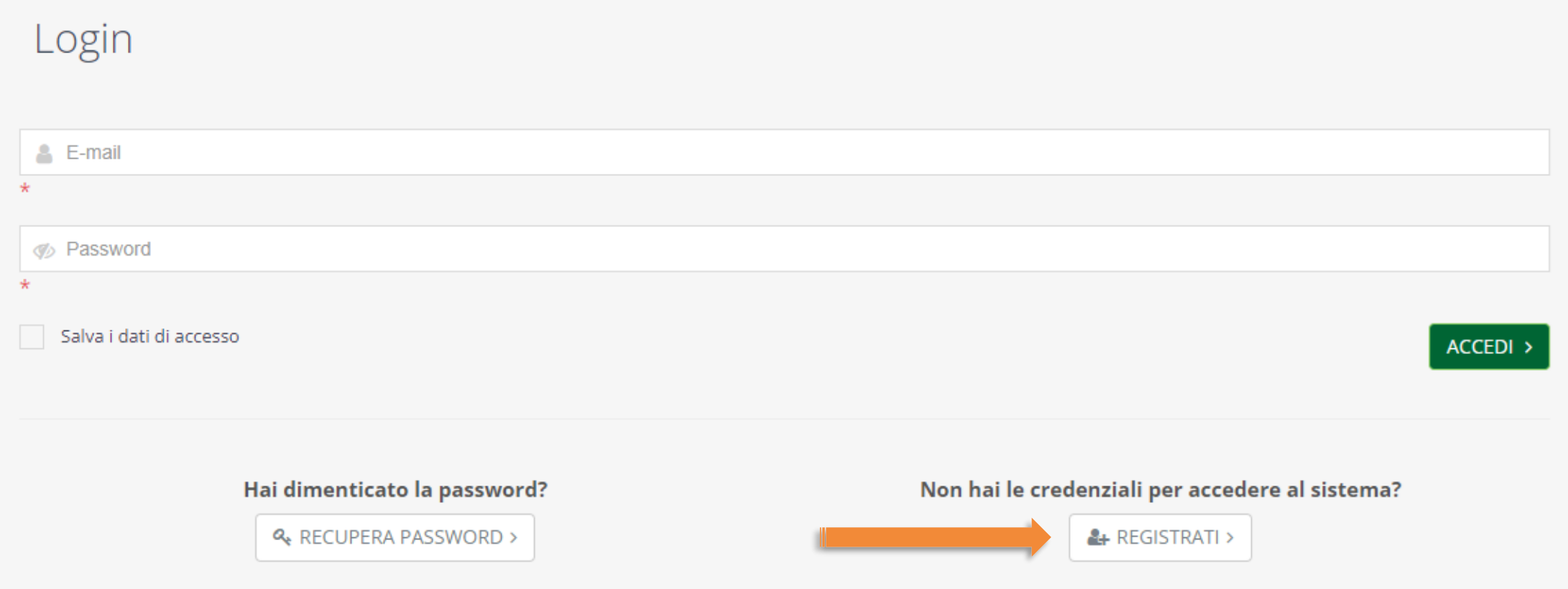

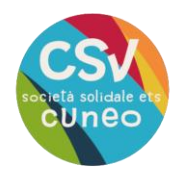

### **Per procedere con la registrazione, Clicca su "persona"**

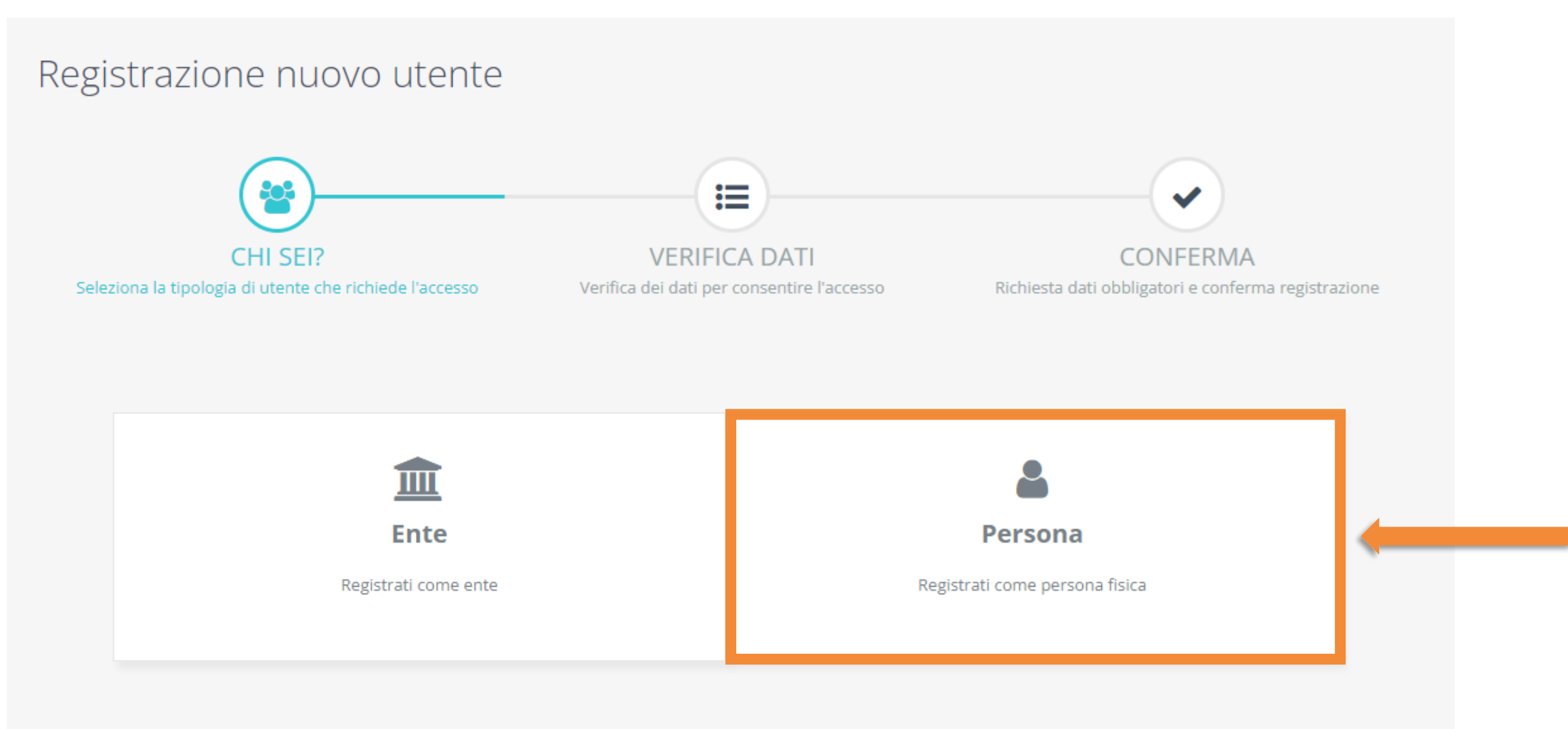

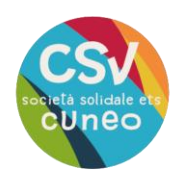

### **Inserisci il tuo codice fiscale e la tua e-mail personale, poi clicca su "avanti"**

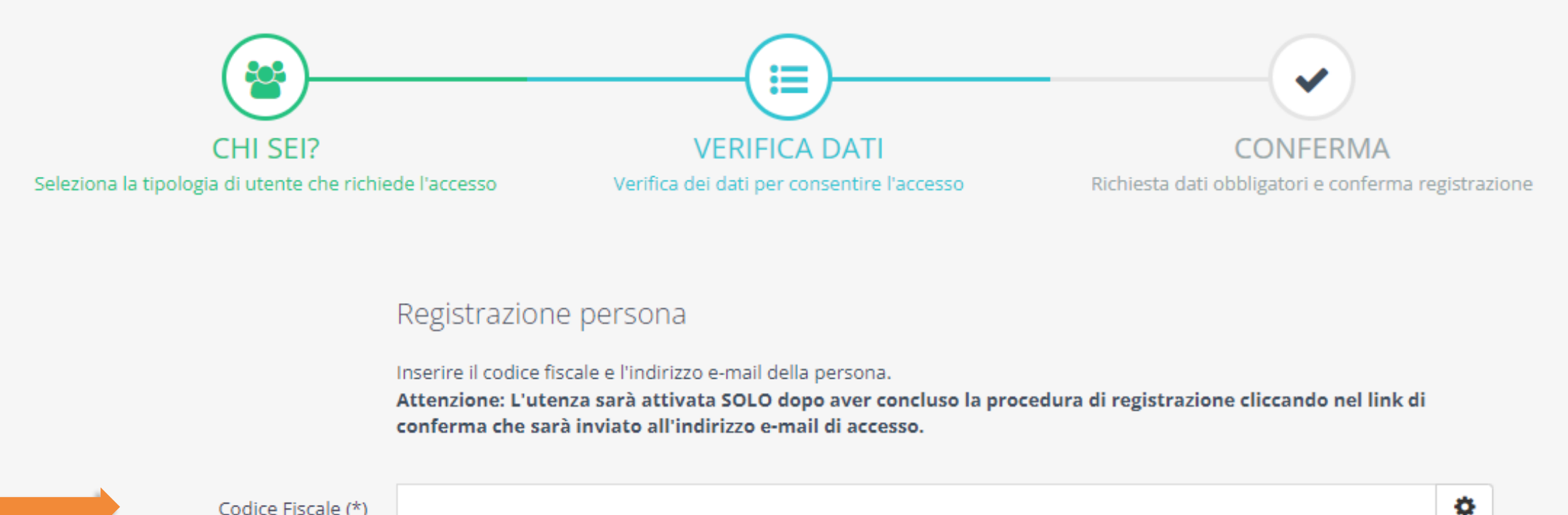

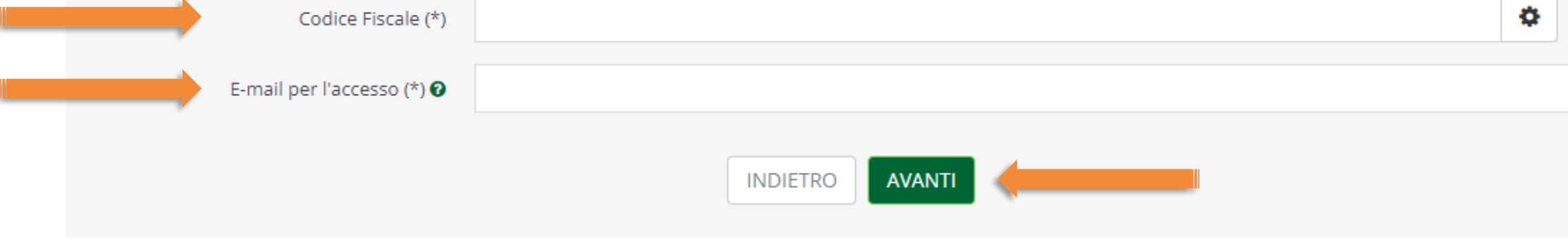

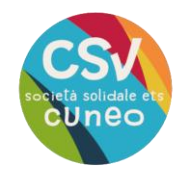

**da non** 

**Compila tutti i campi richiesti e scegli una password sicura. I campi obbligatori sono indicati da un asterisco.**

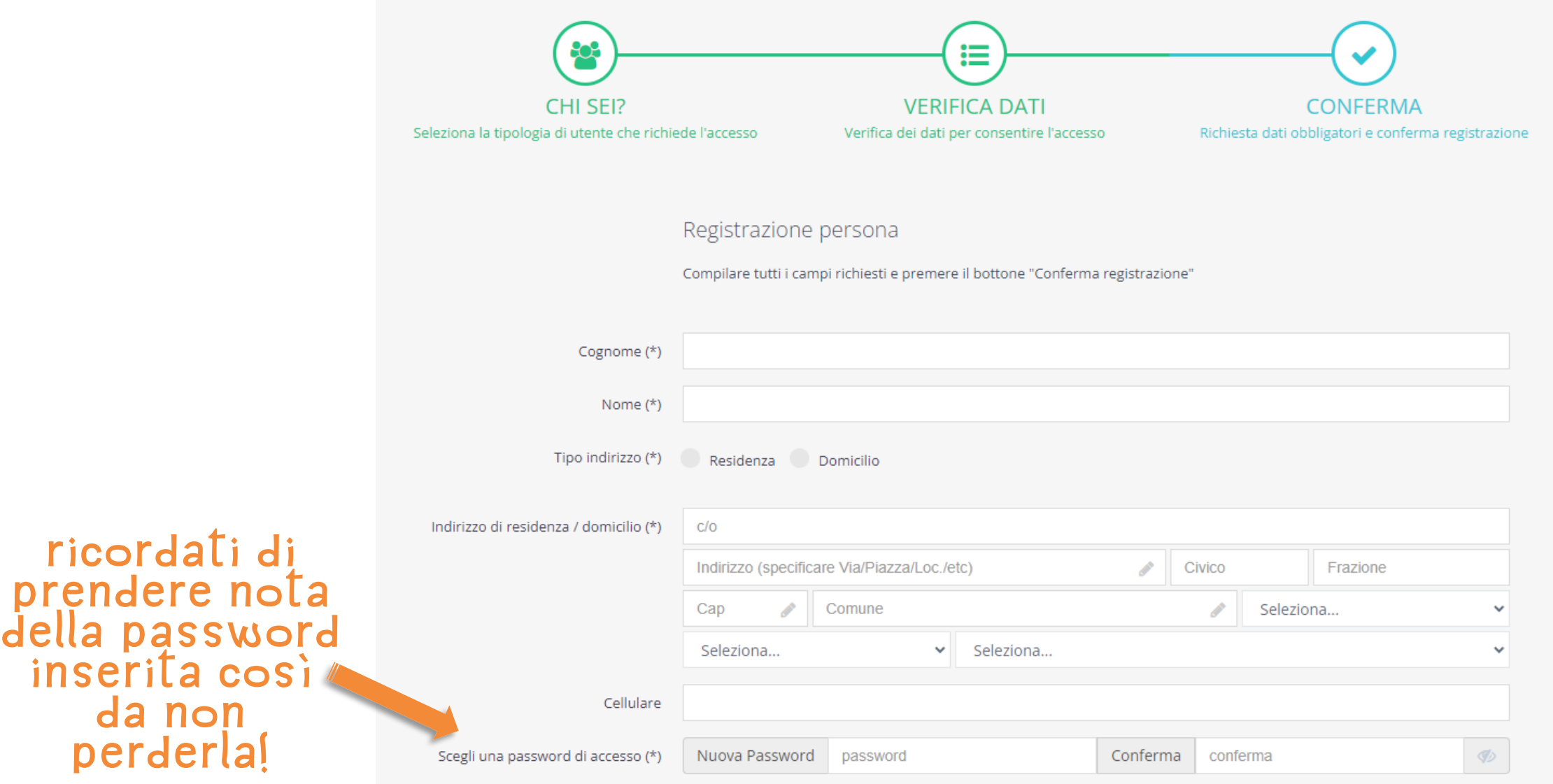

**7**

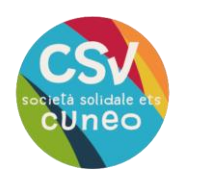

#### **Leggi e accetta le condizioni generali di utilizzo e l'informativa privacy mettendo la spunta nei due riquadri, poi Clicca su "conferma registrazione"**

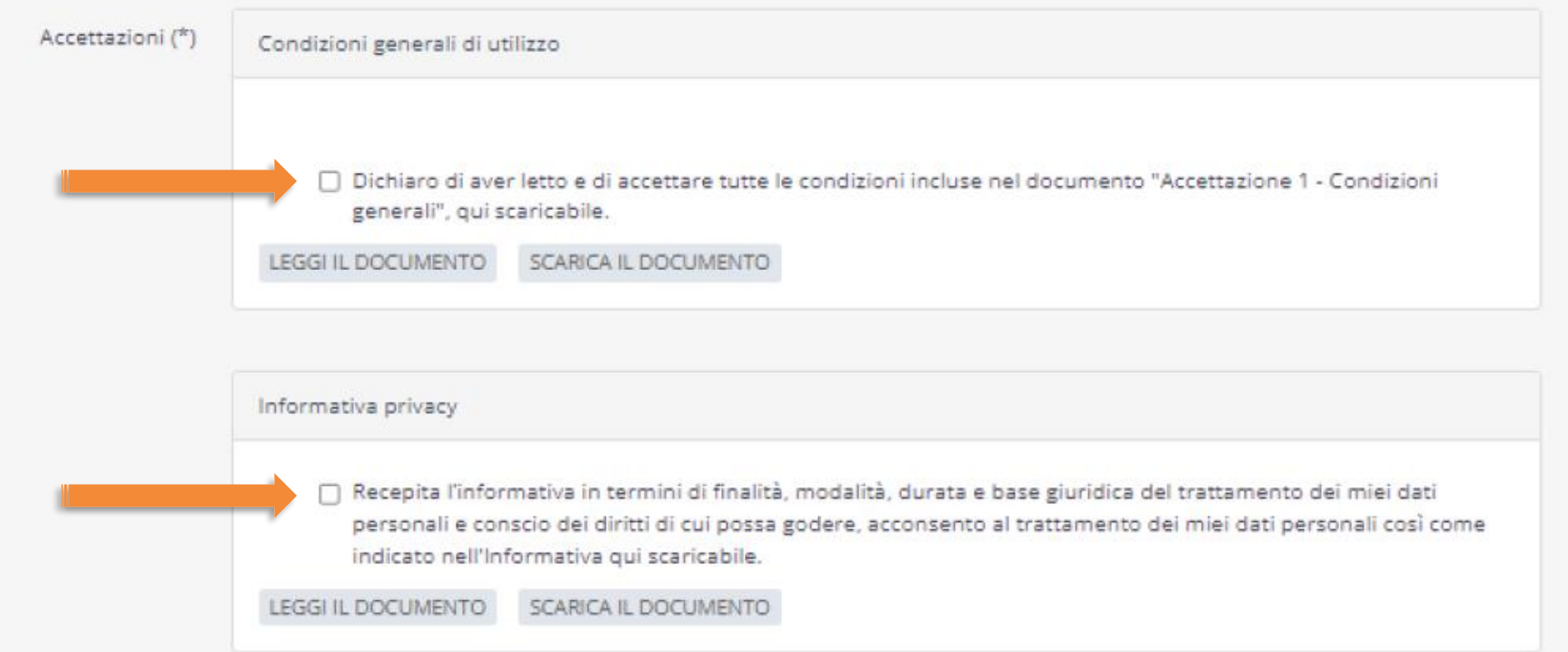

**CONFERMA REGISTRAZIONE** INDIETRO

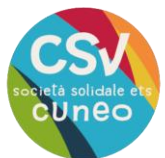

## **Conferma e-mail**

**All'indirizzo e-mail che hai indicato in fase di registrazione riceverai due comunicazioni:**

- **La prima conterrà il riepilogo delle condizioni generali di utilizzo e l'informativa privacy**
- **La seconda ti chiederà di confermare la registrazione all'area riservata**
- dopo aver aperto quest'ultima dovrai cliccare sul pulsante "conferma account"

Conferma e-mail di registrazione (Esterni) D Posta in arrivo x

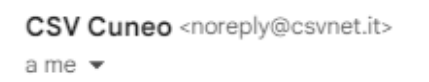

**CONFERMA REGISTRAZIONE - CSV Cuneo** 

#### Grazie

hai quasi completato la tua registrazione all'area riservata.

**Conferma account** 

Oppure copia e incolla questo link nel tuo browser: https://my.csvcuneo.it/Frontend/RegistrazioneConferma.aspx?ID=651514&TS=638375467940375033&MAC=760D077530C40E5DD5F5A2BBBE3A7961&ref=

Cordiali saluti

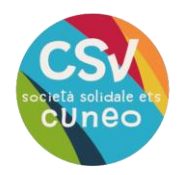

## **Come accedere**

### **ora puoi accedere aLL'area riservata "mycsvcuneo" raggiungibile tramite L'indirizzo: [https:/my.csvcuneo.it/](https://my.csvcuneo.it/) o attraverso il sito del csv**

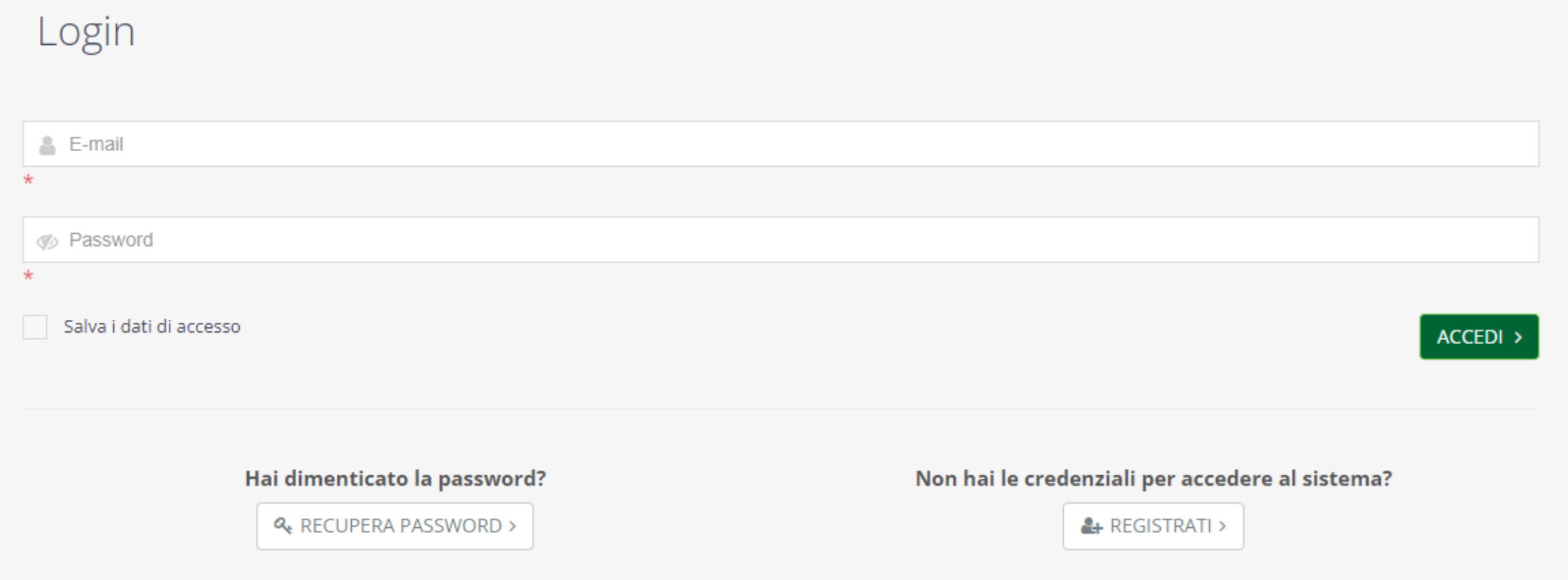

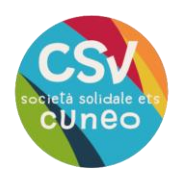

# **Utenti già registrati**

#### **Inserisci il tuo indirizzo e-mail personale e la tua password, quindi clicca su "Accedi".**

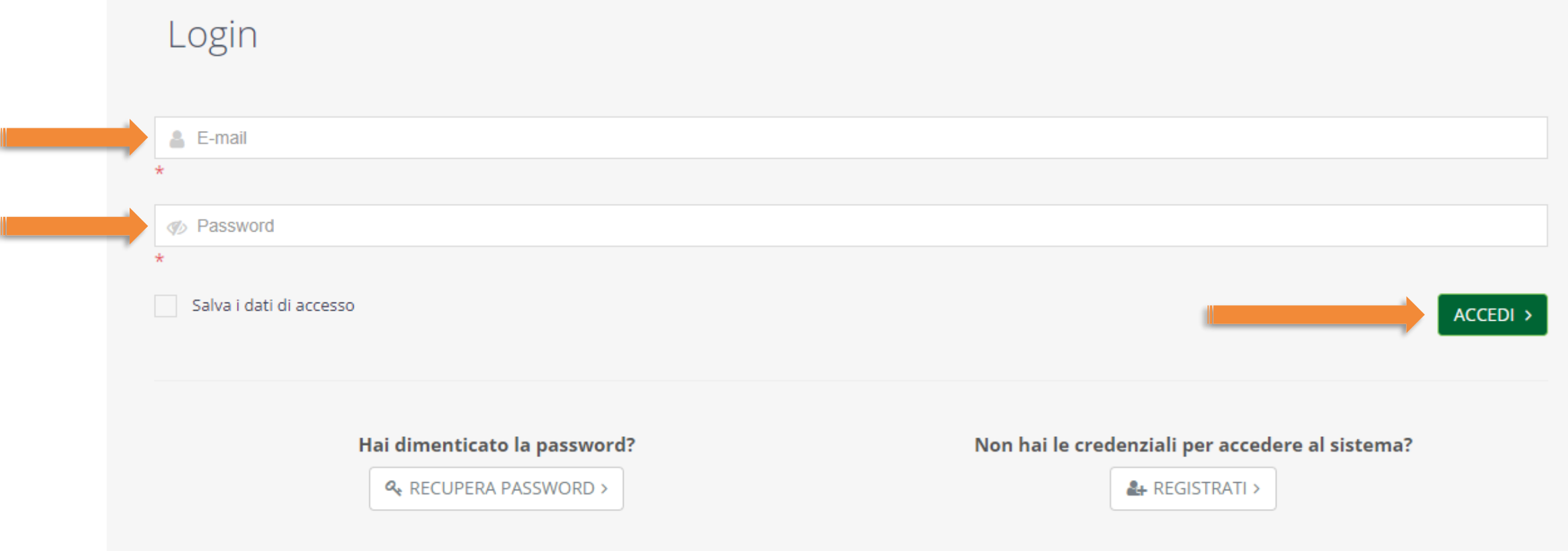

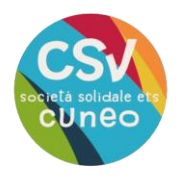

# **Password dimenticata?**

**Se hai dimenticato la password, clicca su "recupera password"**

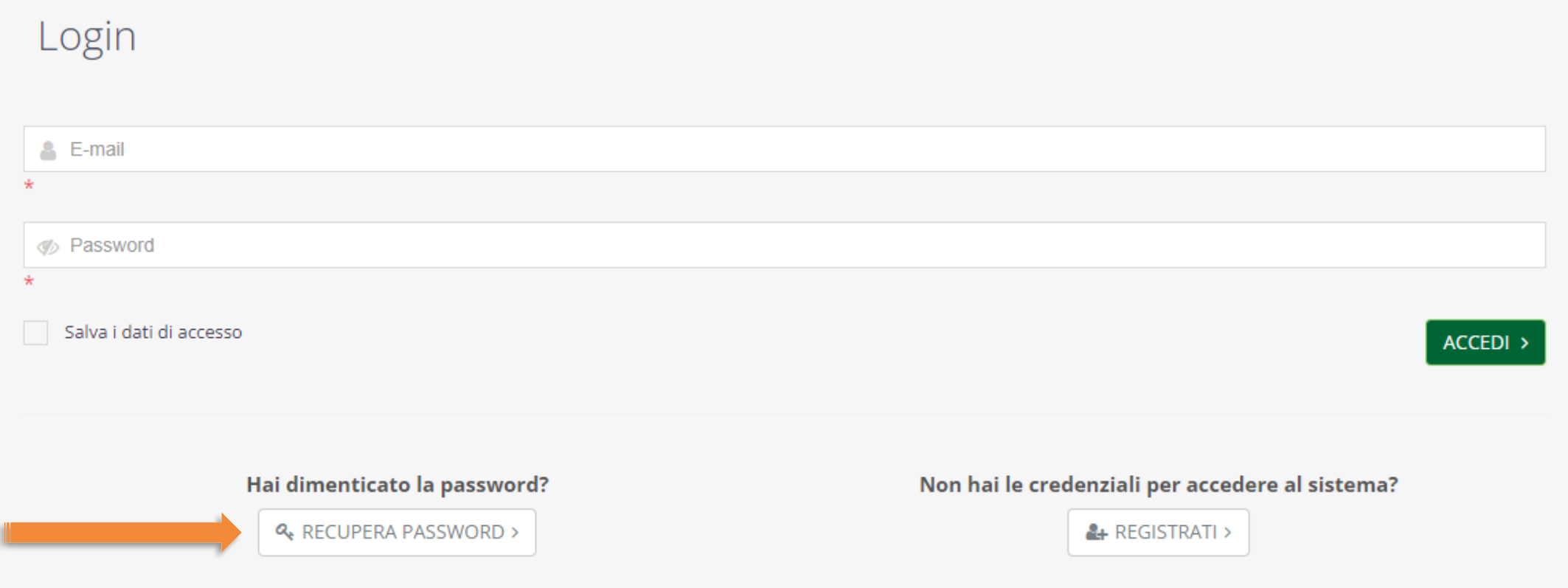

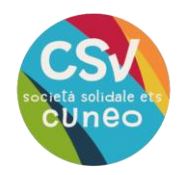

### **inserisci L'indirizzo e-mail con cui hai effettuato la registrazione, poi clicca su invia**

#### Recupero password

Inserisci l'indirizzo e-mail utilizzato in fase di registrazione per creare una nuova password.

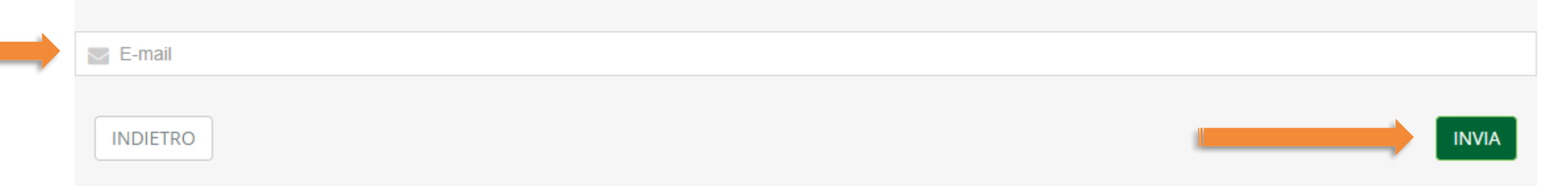

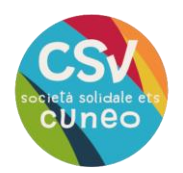

### all'indirizzo e-mail indicato precedentemente, riceverai una comunicazione per modificare i dati di accesso. clicca su "crea una nuova password"

Crea una nuova password (Esterni) D Posta in arrivo x

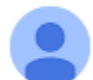

CSV Cuneo <noreply@csvnet.it> a me  $\star$ 

#### **MODIFICA DATI DI ACCESSO**

con questa procedura è possibile generare una nuova password di accesso alla piattaforma

Crea una nuova password

Oppure copia e incolla questo link nel tuo browser: https://my.csvcuneo.it/Frontend/PasswordRigenera.aspx?ID=651514&TS=638412541547250408&MAC=832784D8EB06C2413312E6C312D80E8D

Cordiali saluti

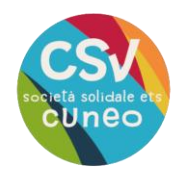

### **Inserisci nei due campi indicati la nuova password e ricordati di prenderne nota! quindi clicca su salva.**

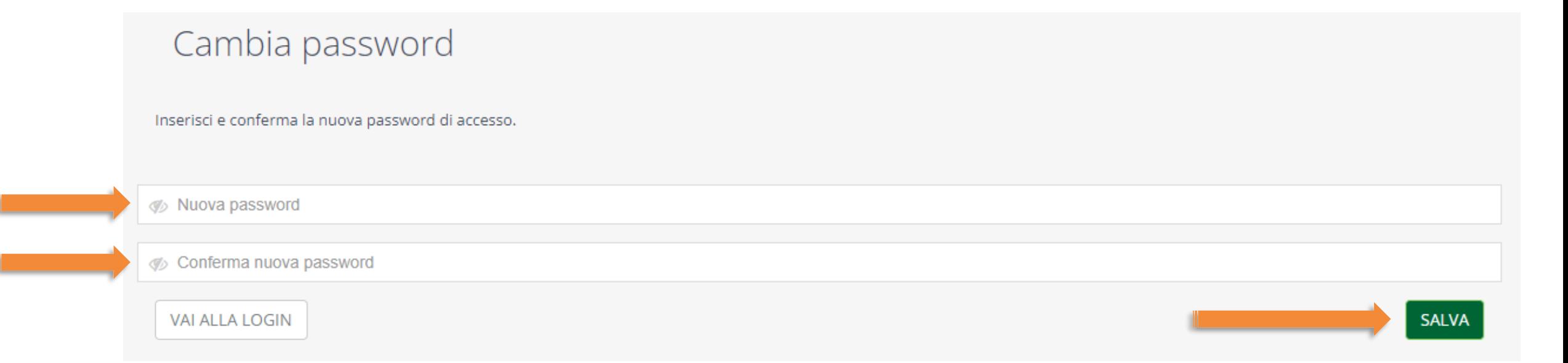

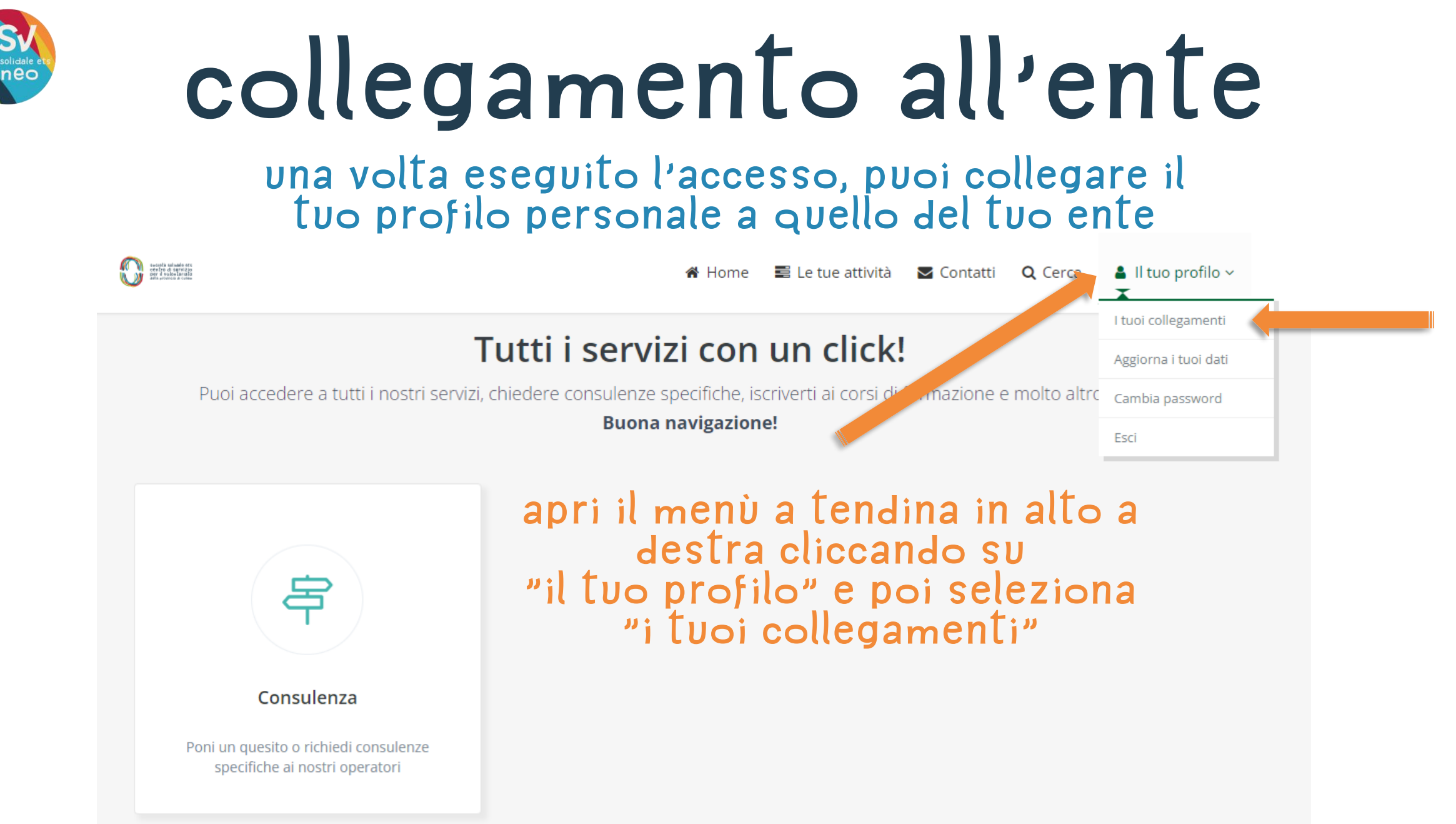

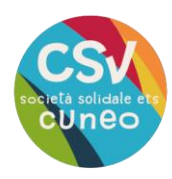

### **se nella schermata "collegamenti attivi" non appare il tuo ente, Clicca sul pulsante "collegati ai tuoi enti"**

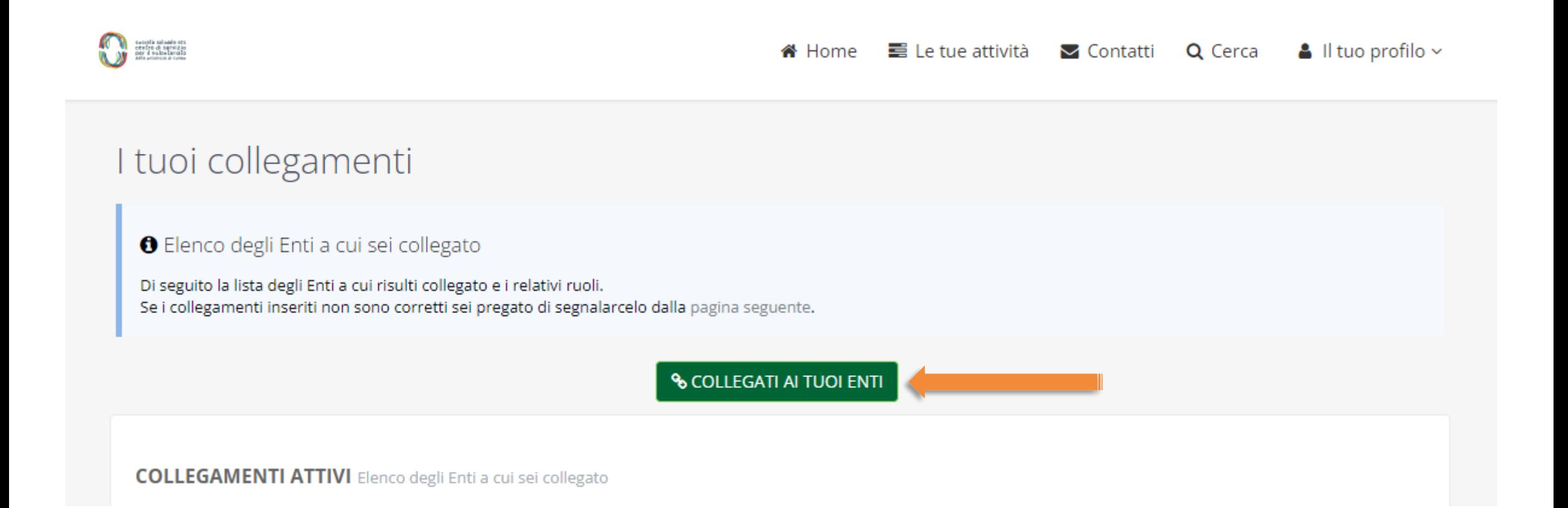

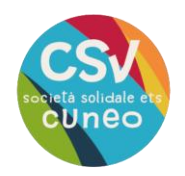

### compila tutti i campi richiesti, scegliendo l'ente tra quelli presenti nel menù a tendina. una volta terminato clicca su "salva".

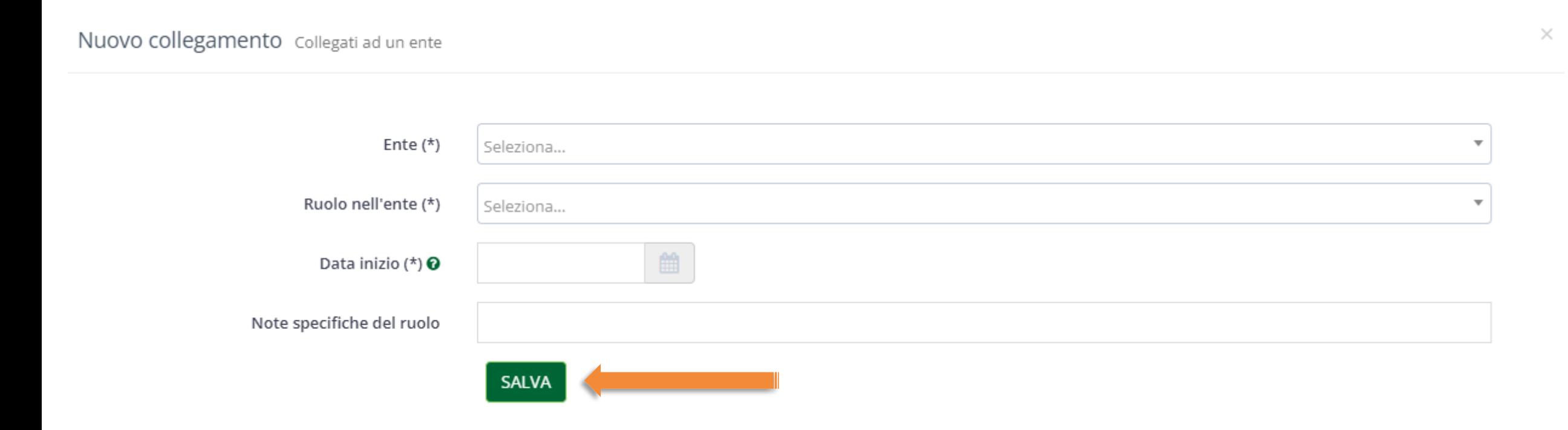

## area riservata "mycsvcuneo"

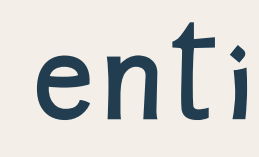

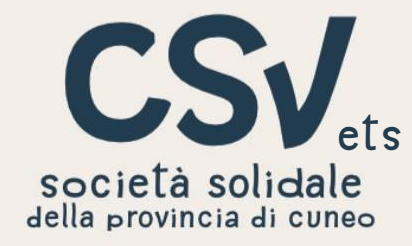

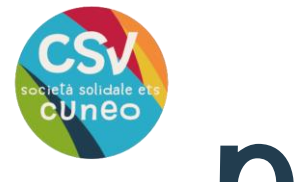

## **Perché un'area riservata?**

**L'area riservata "mycsvcuneo" è un luogo, raggiungibile in qualsiasi momento, in cui ogni ente registrato può accedere a servizi e materiali messi a disposizione dei volontari.**

**Alcune delle operazioni possibili:**

- **iscriversi ai corsi di formazione e agli eventi organizzati dal csv;**
- **scaricare documenti e materiali utili nella gestione di un'Associazione;**
- **aggiornare i dati e i recapiti delle Associazioni, dei volontari e delle volontarie.**

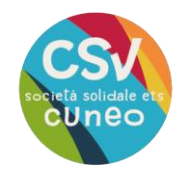

# **Come registrarsi**

### **L'area riservata deL csv si trova aLL'indirizzo: [https:/my.csvcuneo.it/](https://my.csvcuneo.it/) o è raggiungibile dal sito<https://www.csvcuneo.it/> neLL'apposita sezione**

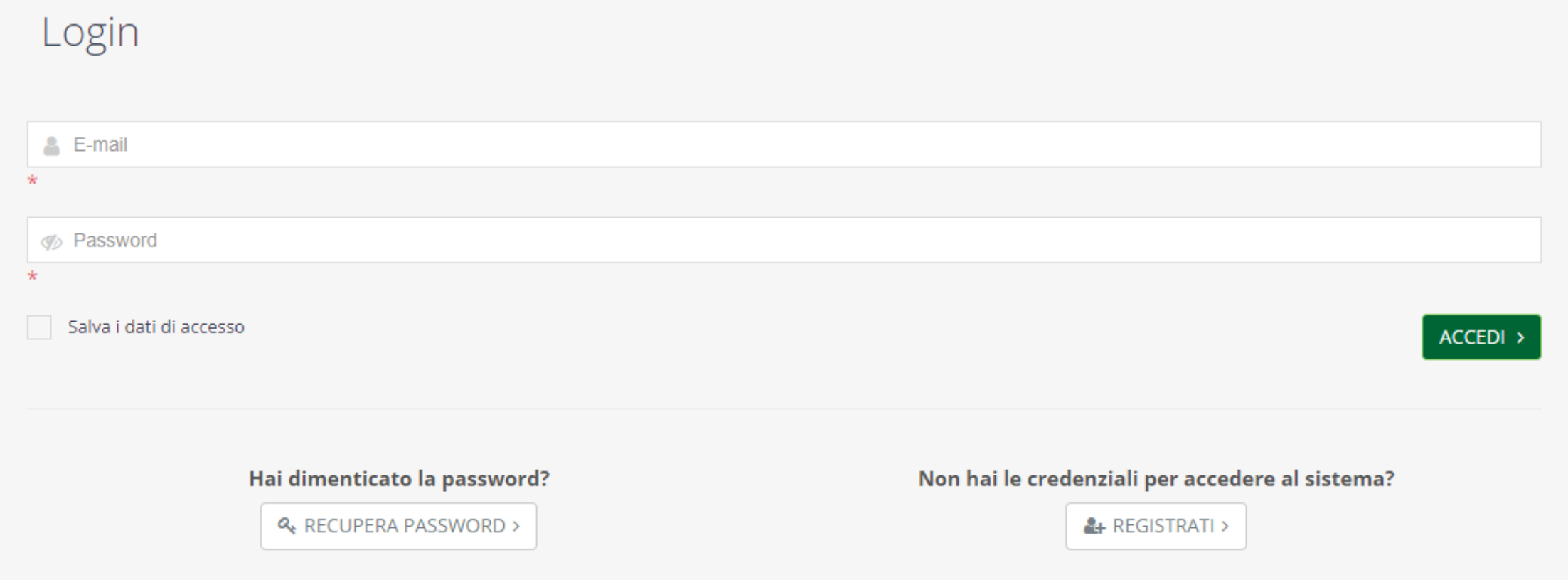

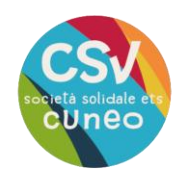

## **registrazione**

se il tuo ente non è ancora registrato, clicca su "registrati"

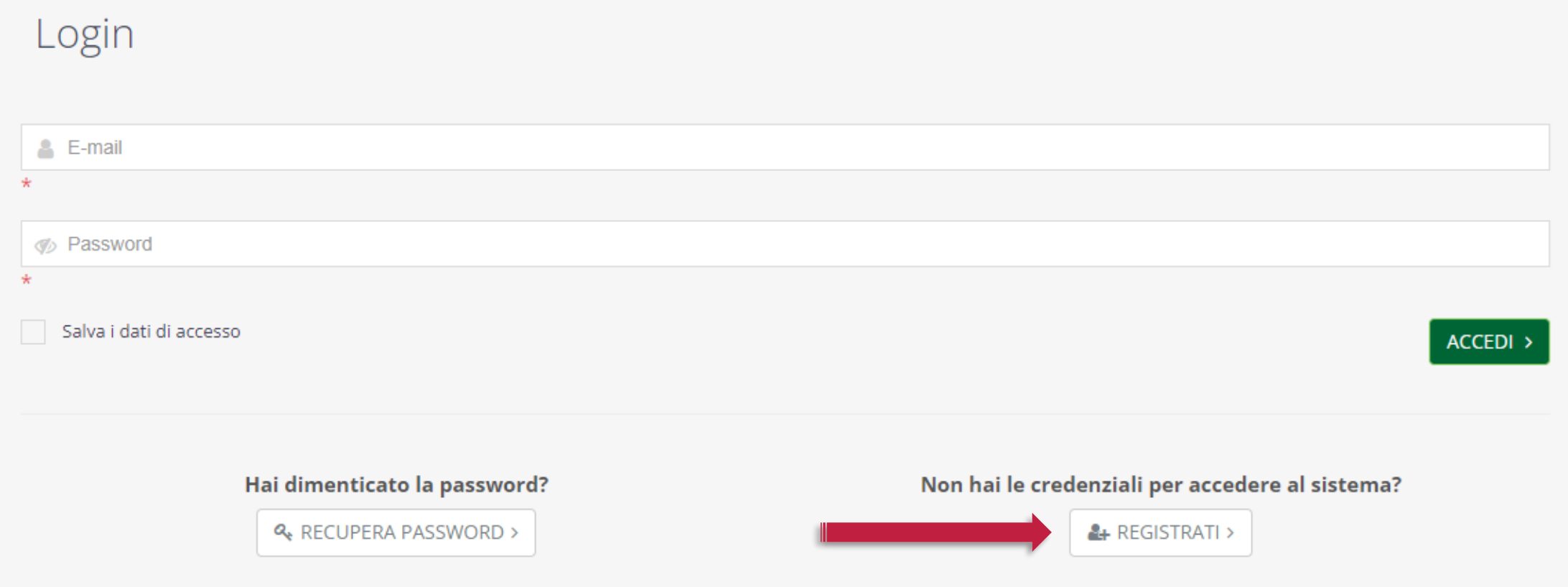

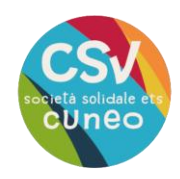

### per procedere con la registrazione, clicca su "ente"

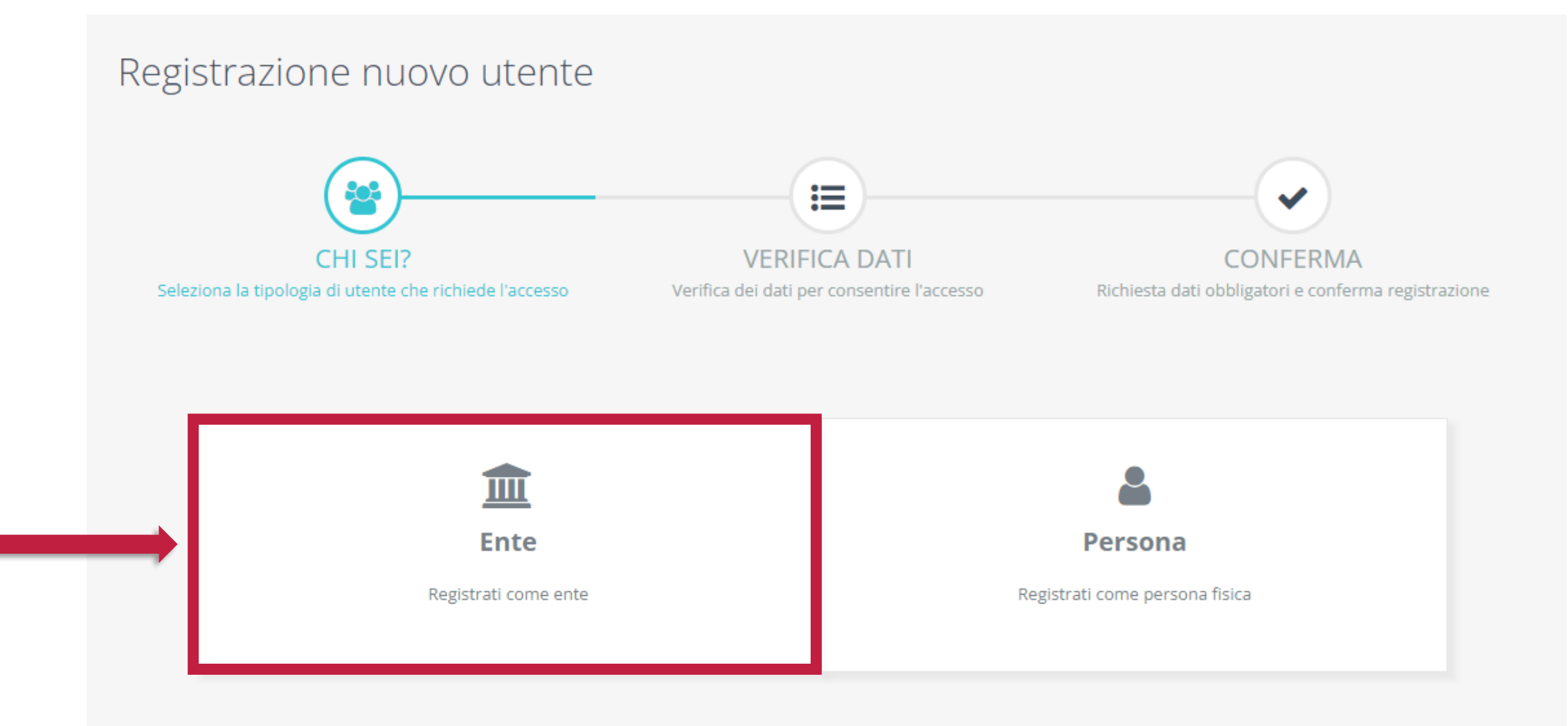

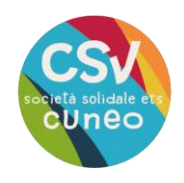

### inserisci il codice fiscale dell'ente e l'e-mail dell'ente, poi clicca su "avanti"

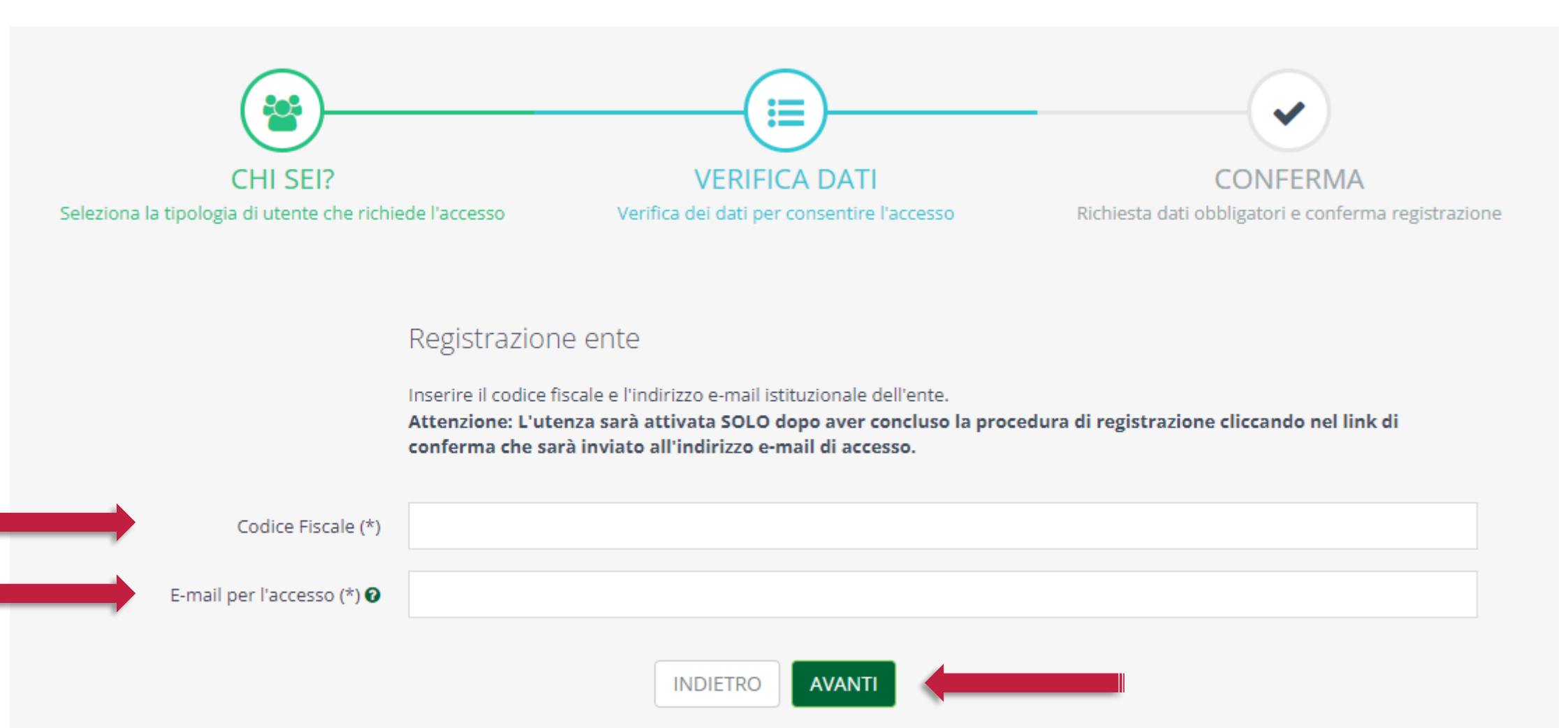

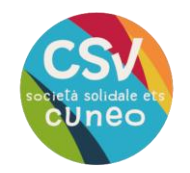

**Compila tutti i campi richiesti e scegli una password sicura. I campi obbligatori sono indicati da un asterisco.**

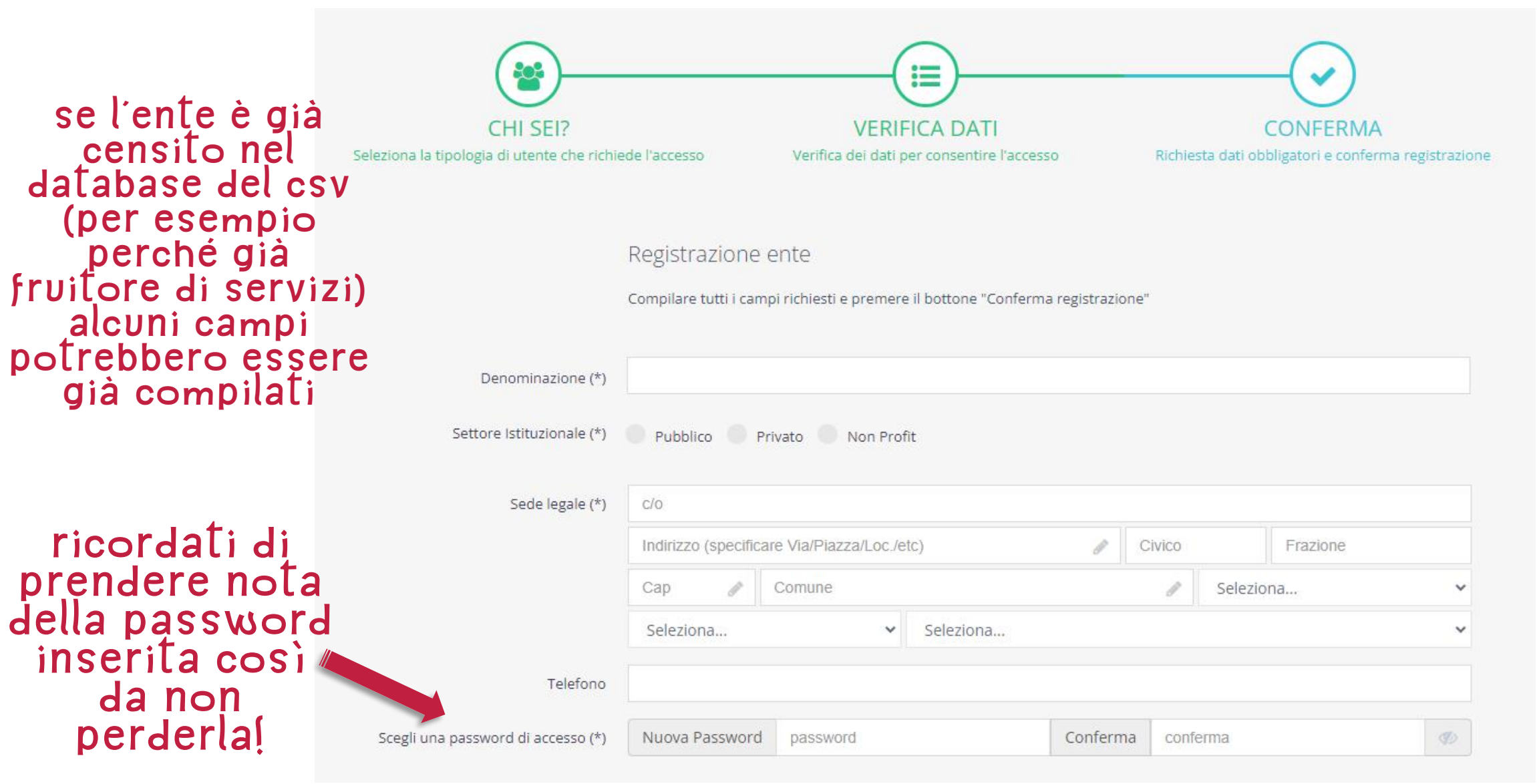

**7**

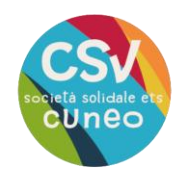

#### **Leggi e accetta le condizioni generali di utilizzo e l'informativa privacy mettendo la spunta nei due riquadri, poi Clicca su "conferma registrazione"**

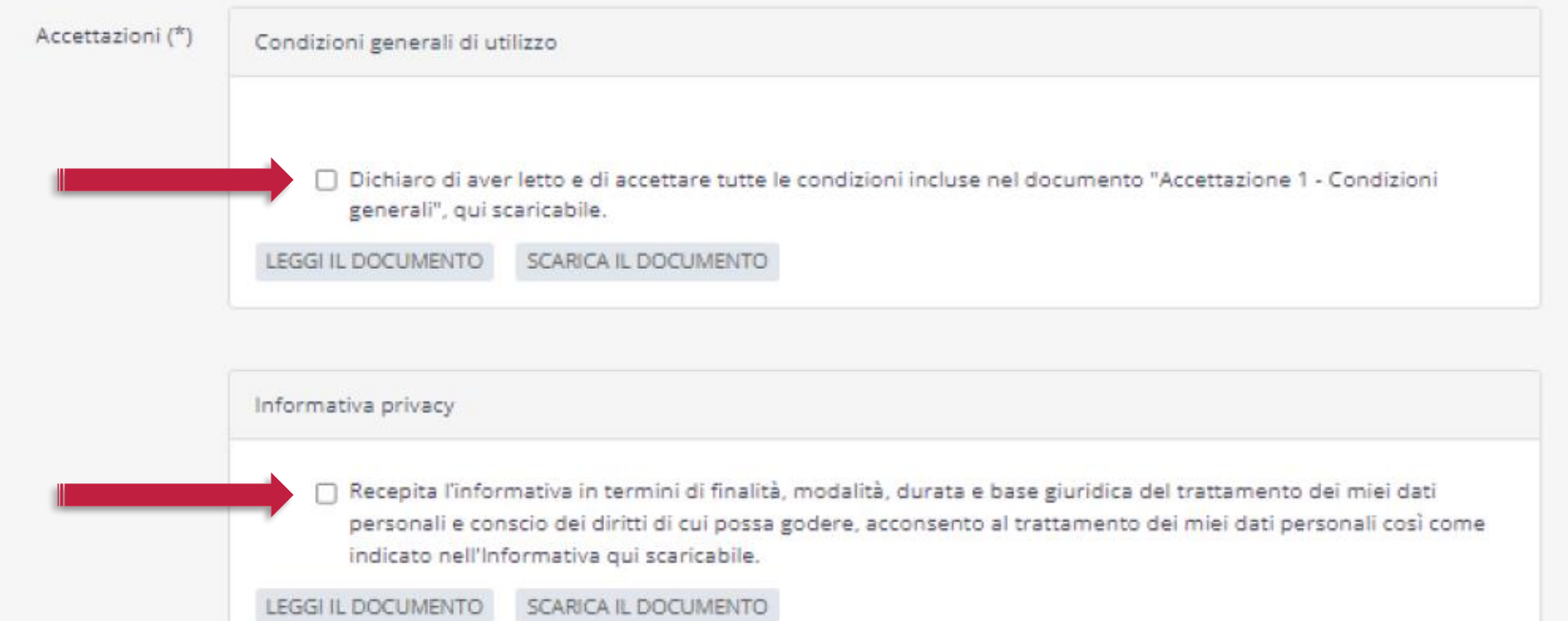

**CONFERMA REGISTRAZIONE INDIETRO** 

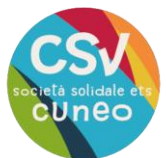

## **Conferma e-mail**

**All'indirizzo e-mail che hai indicato in fase di registrazione riceverai due comunicazioni:**

- **La prima conterrà il riepilogo delle condizioni generali di utilizzo e l'informativa privacy**
- **La seconda ti chiederà di confermare la registrazione all'area riservata**

dopo aver aperto quest'ultima dovrai cliccare sul pulsante "conferma account"

Conferma e-mail di registrazione (Esterni) D Posta in arrivo x

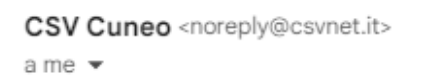

**CONFERMA REGISTRAZIONE - CSV Cuneo** 

#### Grazie

hai quasi completato la tua registrazione all'area riservata.

**Conferma account** 

Oppure copia e incolla questo link nel tuo browser: https://my.csvcuneo.it/Frontend/RegistrazioneConferma.aspx?ID=651514&TS=638375467940375033&MAC=760D077530C40E5DD5F5A2BBBE3A7961&ref=

Cordiali saluti

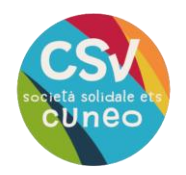

## **Come accedere**

### **ora puoi accedere aLL'area riservata "mycsvcuneo" raggiungibile tramite L'indirizzo: [https:/my.csvcuneo.it/](https://my.csvcuneo.it/) o attraverso il sito del csv**

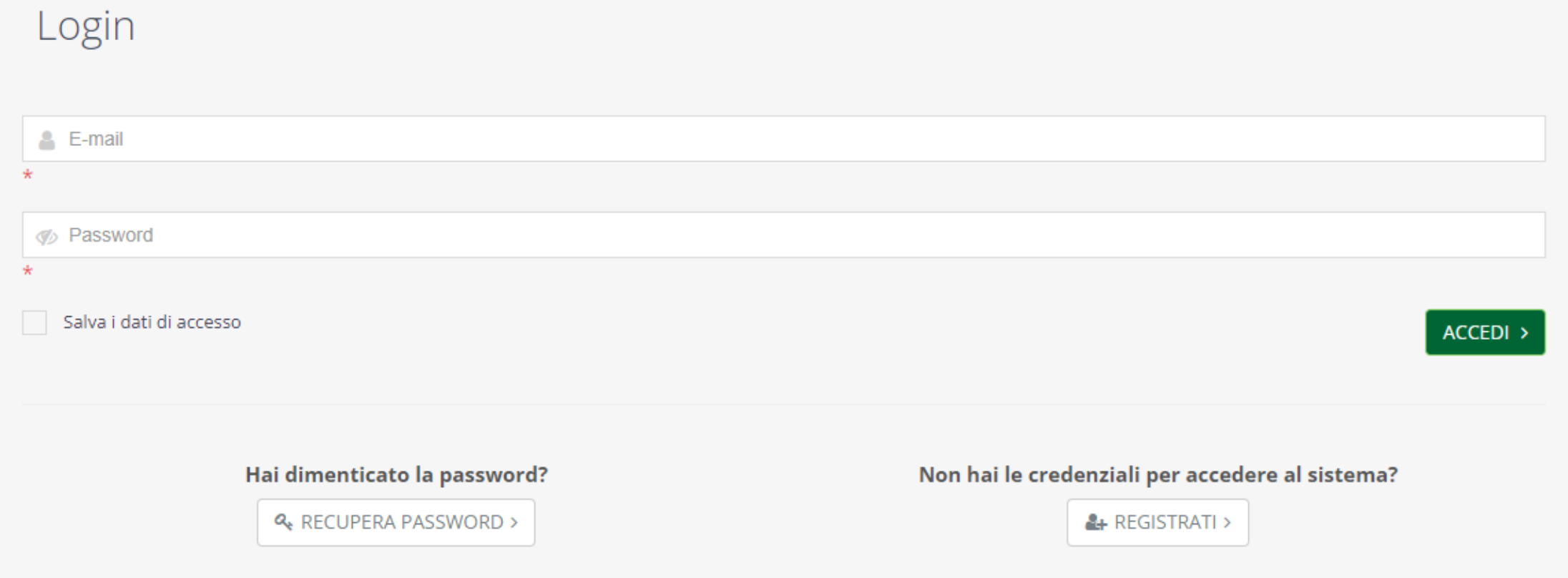

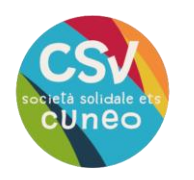

# enti già registrati

#### inserisci l'indirizzo e-mail dell'ente e la password, quindi clicca su "accedi".

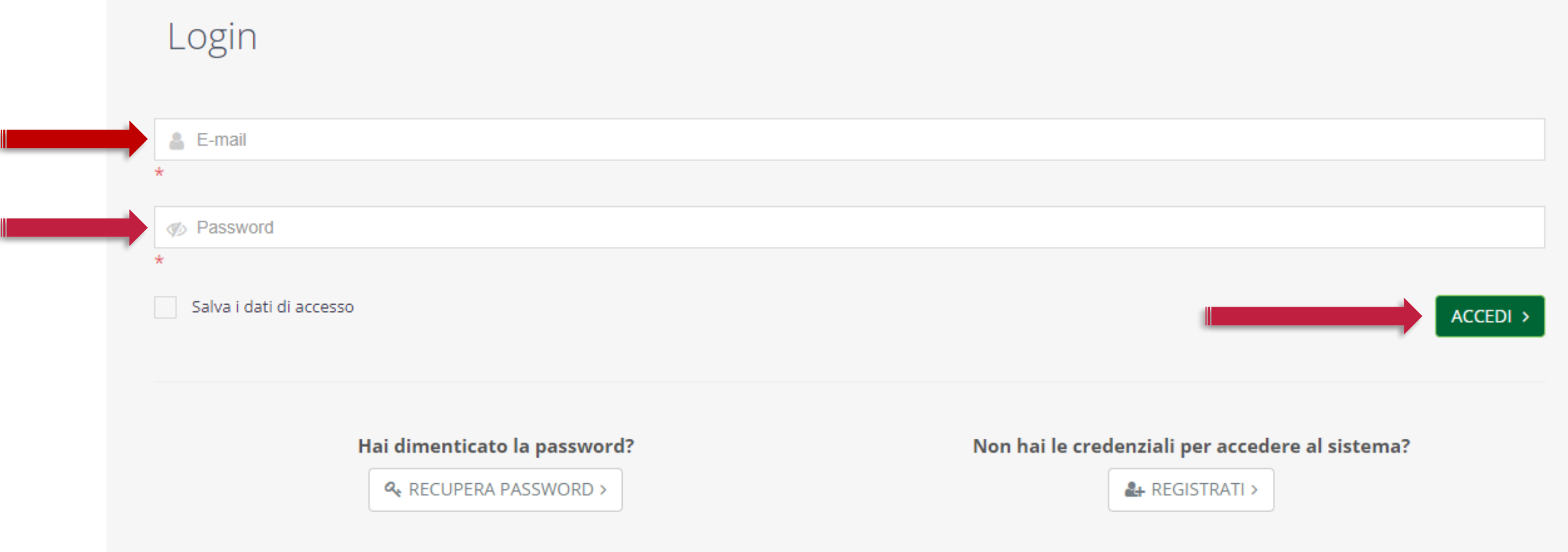

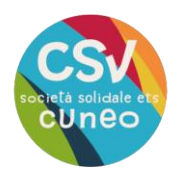

# **Password dimenticata?**

**Se hai dimenticato la password, clicca su "recupera password"**

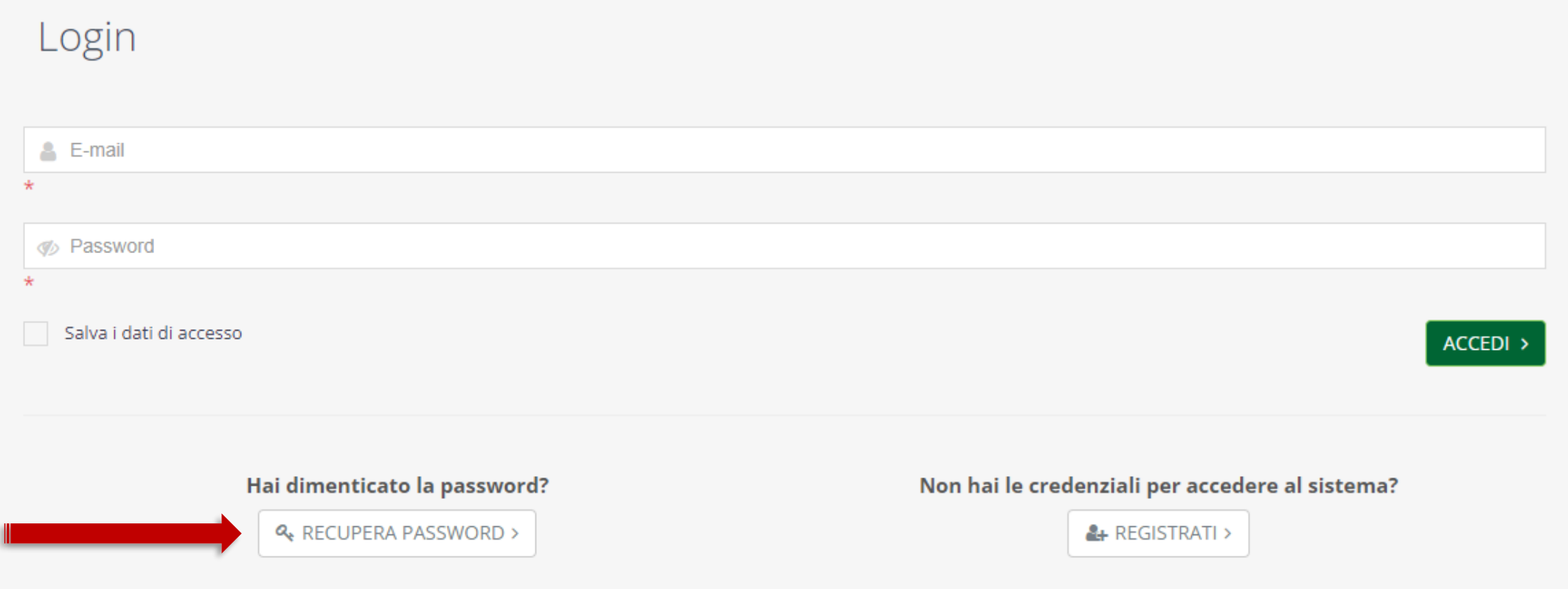

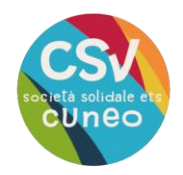

### **inserisci L'indirizzo e-mail con cui hai effettuato la registrazione, poi clicca su invia**

#### Recupero password

Inserisci l'indirizzo e-mail utilizzato in fase di registrazione per creare una nuova password.

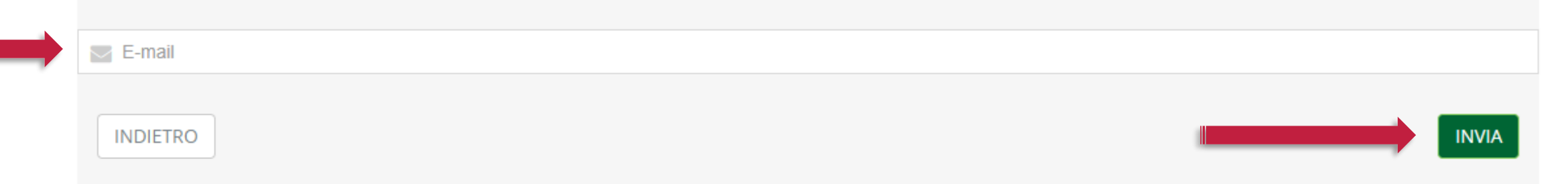

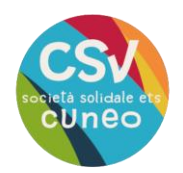

### all'indirizzo e-mail indicato precedentemente, riceverai una comunicazione per modificare i dati di accesso. clicca su "crea una nuova password"

Crea una nuova password (Esterni) D Posta in arrivo x

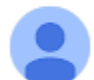

CSV Cuneo <noreply@csvnet.it> a me  $\star$ 

#### **MODIFICA DATI DI ACCESSO**

con questa procedura è possibile generare una nuova password di accesso alla piattaforma

Crea una nuova password

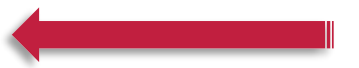

Oppure copia e incolla questo link nel tuo browser: https://my.csvcuneo.it/Frontend/PasswordRigenera.aspx?ID=651514&TS=638412541547250408&MAC=832784D8EB06C2413312E6C312D80E8D

Cordiali saluti

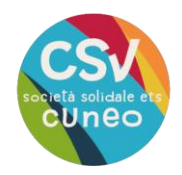

### **Inserisci nei due campi indicati la nuova password e ricordati di prenderne nota! quindi clicca su salva.**

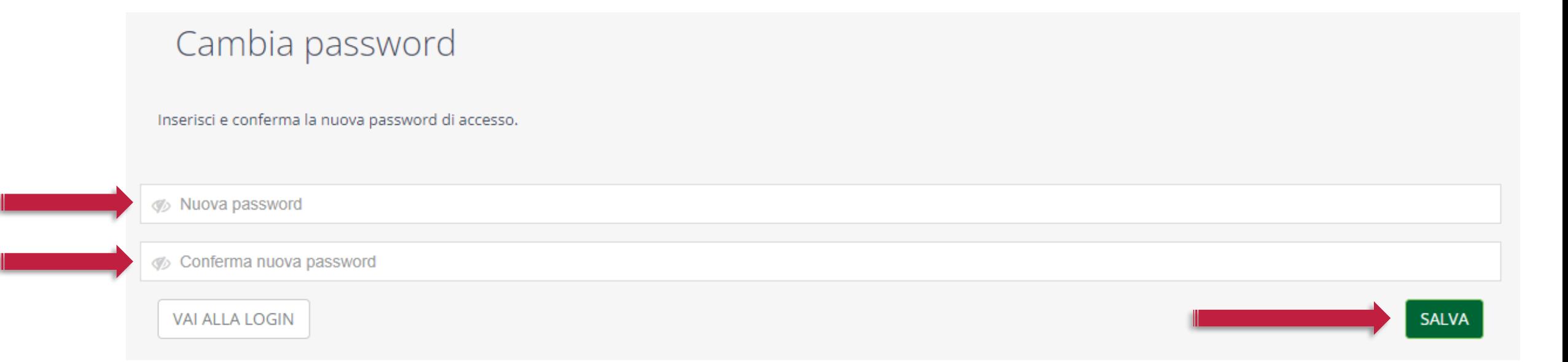

#### **Collegamento collaboratori** una volta eseguito l'accesso, puoi aggiungere al **profilo del tuo ente volontari e collaboratori** sucedà saluado en<br>otniro di servizio<br>per il voloniariali A Home E Le tue attività V Contatti Q Cerca  $\blacksquare$  Il tuo profilo  $\vee$ I tuoi volontari e collaborator Tutti i servizi con un click! Aggiorna i tuoi dati Puoi accedere a tutti i nostri servizi, chiedere consulenze specifiche, iscriverti ai corsi di formazio  $\epsilon$  e molto altro Cambia password **Buona navigazione!** Esci **Apri il menù a tendina in alto a destra cliccando su "il tuo profilo", poi seleziona "i tuoi volontari e**  Consulenza **collaboratori"**Poni un quesito o richiedi consulenze specifiche ai nostri operatori

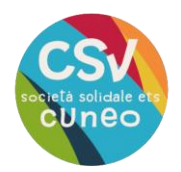

### **Per aggiungere un volontario o un collaboratore al tuo ente, Clicca sul pulsante "richiedi collegamento a una persona"**

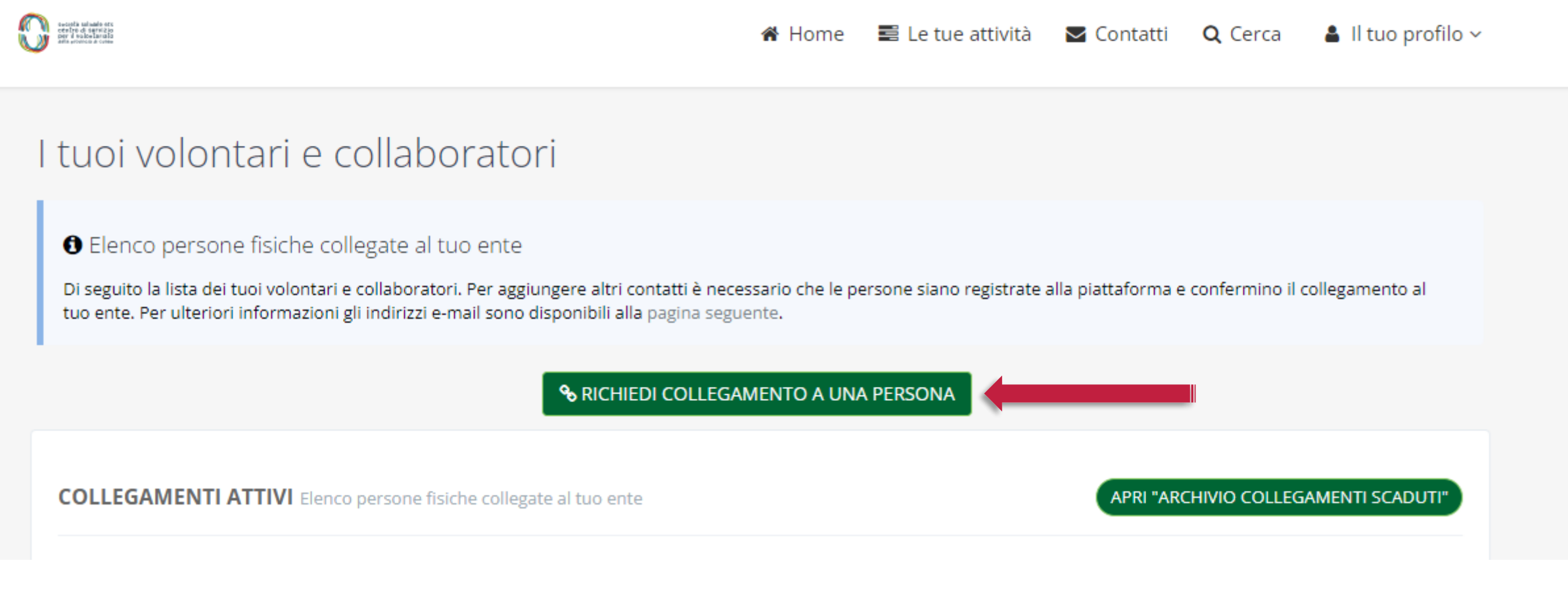

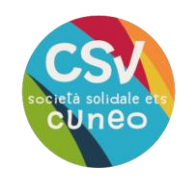

### **compiLa tutti i campi richiesti circa i dati deLL'utente Che si vuole collegare al proprio ente. una volta terminato clicca su "invia richiesta".**

Nuovo collegamento Richiedi ad una persona di collegarsi al tuo ente

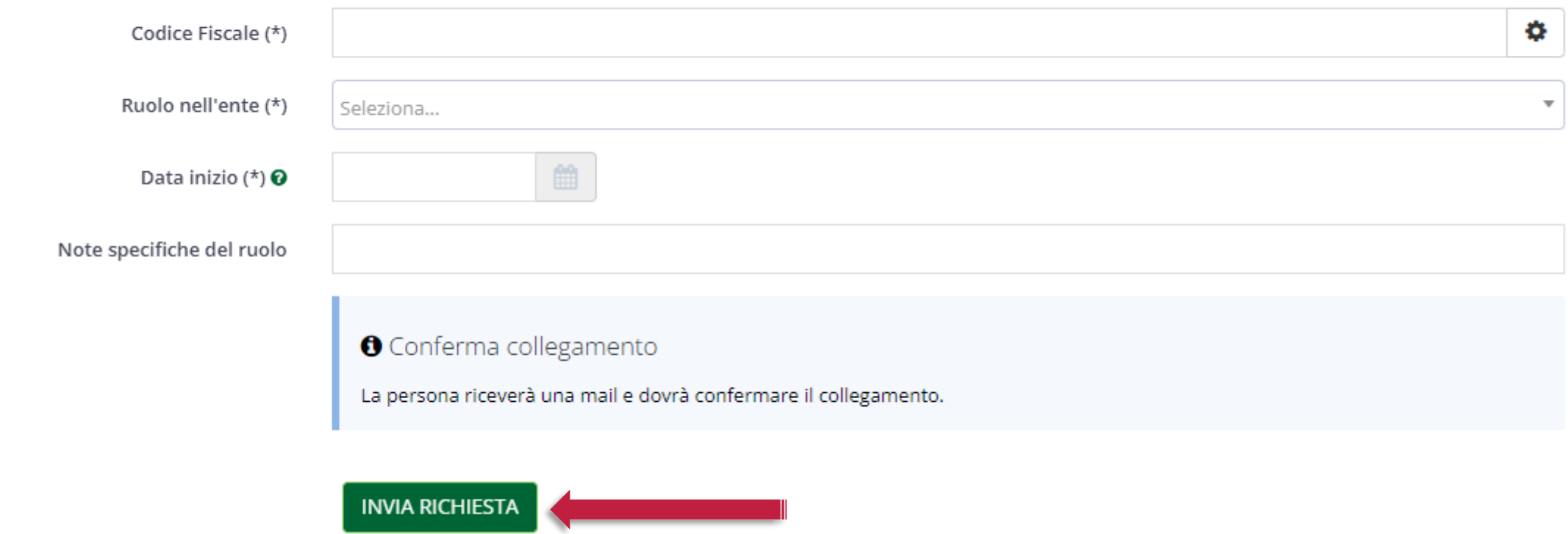

 $\times$